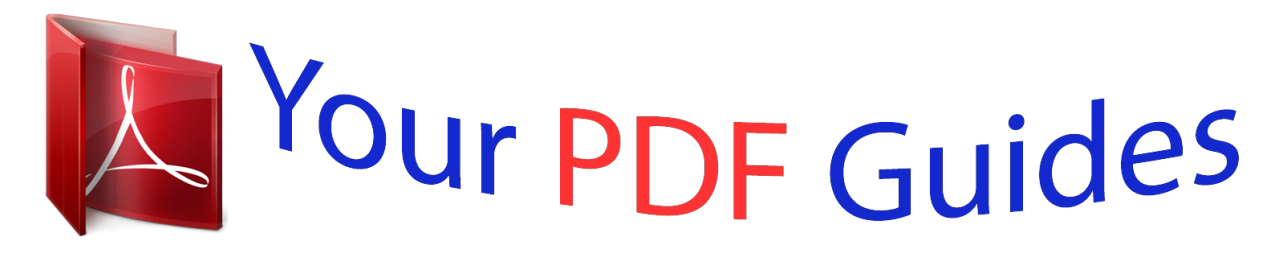

You can read the recommendations in the user guide, the technical guide or the installation guide for SANYO PLC-XP100L. You'll find the answers to all your questions on the SANYO PLC-XP100L in the user manual (information, specifications, safety advice, size, accessories, etc.). Detailed instructions for use are in the User's Guide.

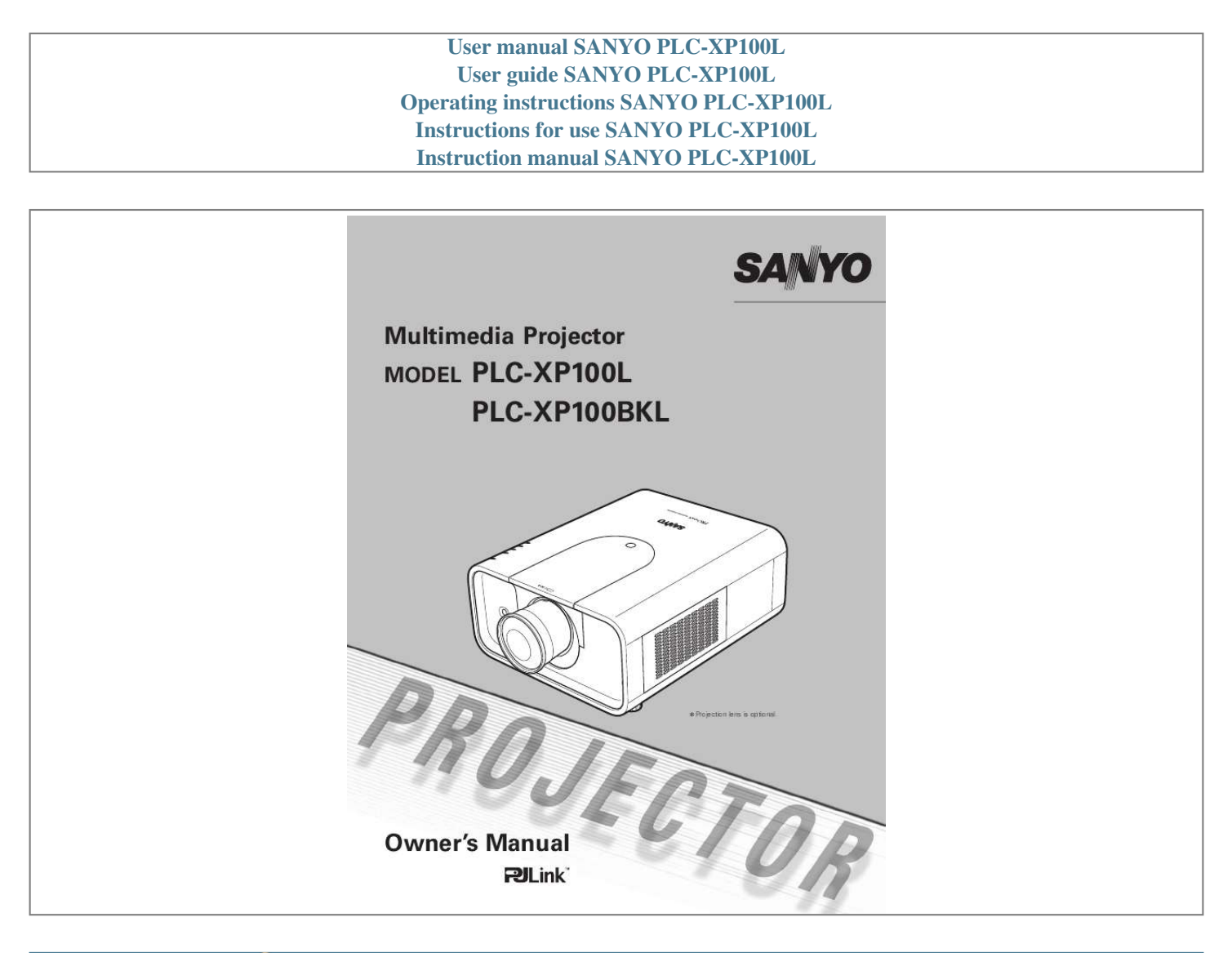

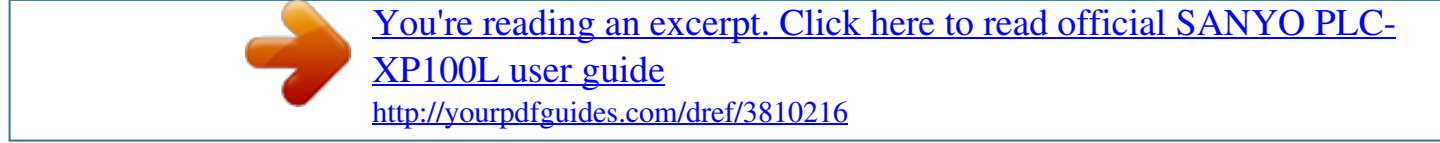

#### *Manual abstract:*

*Operation menu is available in 12 languages; English, German, French, It alian, Spanish, Portuguese, Dutch, Swedish, Russian, Chinese, Korean, and Japanese (p.48). Network-capable Simple Computer System Setting Through an optional PJ-Net Organizer, you can operate and control the projector. The projector has the Multi-scan system to conform to almost all computer output signals quickly (p.34). Up to UXGA resolution can be accepted. Logo Function Useful Functions for Presentation Digital zoom function allows you to focus on the crucial information during a presentation (pp.14, 40). The Logo function allows you to customize the screen logo (pp.4950).*

*You can capture an image for the screen logo and use it for the starting-up display or between presentations. Pointer Function Security Function The Security function helps you to ensure security of the projector. With the Key lock function, you can lock the operation on the top control or remote control (p.53). PIN code lock functions prevents unauthorized use of the projector (pp.*

*5354). Remote control pointer function. This function helps you to make a smart presentation on a projected screen. Helpful Maintenance Functions Lamp and filter maintenance functions provide for better and proper maintenance of the projector. Lamp Control Brightness of the projection lamp can be selected (p.*

*51). Automatic Multiple Interface Terminals Filter Replacement Function The projector has several interface terminals that can support various types of equipment and signals (p.11). The projector monitors the condition of the filter and replaces a filter automatically when it detects the clogging. Motor-driven Lens Shift Projection lens can be moved up, down, right and left with the motor-driven lens shift function. This function makes it easy to provide projected image where you want. Zoom and focus can also be adjusted with a motor-driven operation. (p.27) Note: ·TheOn-*

*ScreenMenuandfiguresinthismanualmaydifferslightlyfromtheproduct. ·Thecontentsofthismanualaresubjecttochangewithoutnotice.*

*Table of Contents Features and Design . . . . . . . . . .*

*. . . . . . Table of Contents . . . .*

*. . . . . . . . . .*

*. . . . To The Owner . . . . . .*

*. . . . . . . . . .*

*. . . . . Safety Instructions . . . . .*

#### *. . . . . . . . . .*

*. . Air Circulation Installing the Projector in Proper Directions Moving the Projector Cautions in Handling the Projector 4 5 6 7 8 8 Computer Input . . .*

*. . . . . . . . . . . . . . .*

*4 Computer System Selection Auto PC Adjustment Manual PC Adjustment Image Level Selection Screen Size Adjustment Video System Selection Image Level Selection Screen Size Adjustment Image Adjustment Setting Filter Instructions Replacing the Filter Cartridge Resetting the Filter Counter Resetting the Scroll Counter Lamp Replacement Resetting the Lamp Counter Cleaning the Projection Lens Cleaning the Projector Cabinet Warning Indicators Troubleshooting Menu Tree Indicators and Projector Condition Compatible Computer Specifications Technical Specifications Optional Parts Lens Replacement PJ Link Notice Configurations of Terminals PIN Code Number Memo Dimensions Serial Control Interface 34 35 36 38 39 41 42 43 45 48 56 57 58 58 59 60 62 62 63*

> *. . . . . . . . . .*

*64 66 69 71 73 74 74 74 75 76 77 78 Video Input . . . . . . . . . .*

*. . 41 Compliance . . . . . . . .*

#### *. . . . . . . . . . . . . . .*

*9 Part Names and Functions . . . . .*

*. . . . . 10 Front Back Bottom Rear Terminal Side Control and Indicators Remote Control Remote Control Battery Installation Remote Control Receivers and Operating Range Wired Remote Control Transmitter Remote Control Code Adjustable Feet Lens Installation Connecting to Video Equipment (Video, S-Video) Connecting the AC Power Cord Turning On the Projector Turning Off the Projector How to Operate the On-Screen Menu Menu Bar Operating with Projector Control Operating with Remote Control Pointer Function Wireless Mouse Operation Input Computer Input Source Selection Video Input Source Selection 10 10 10 11 12 13 15 15 15 16 17 18 21 22 23 24 25 26 27 28 30 30 31 32 33 Picture Image . . . . .*

> *. . . . . . . . . . . . . . . 45 Setting . . . . . . . . . . . . . . .*

*. . . . . . . . . . . 48 Maintenance and Care . . . .*

*. . . . .*

*. . . . 56 Installation . . . . . .*

#### *. . . . . . . . . . . . . . .*

*. 17 Connecting to a Computer (Digital and Analog RGB) 20 Appendix . . . .*

*. . . . . . . . . .*

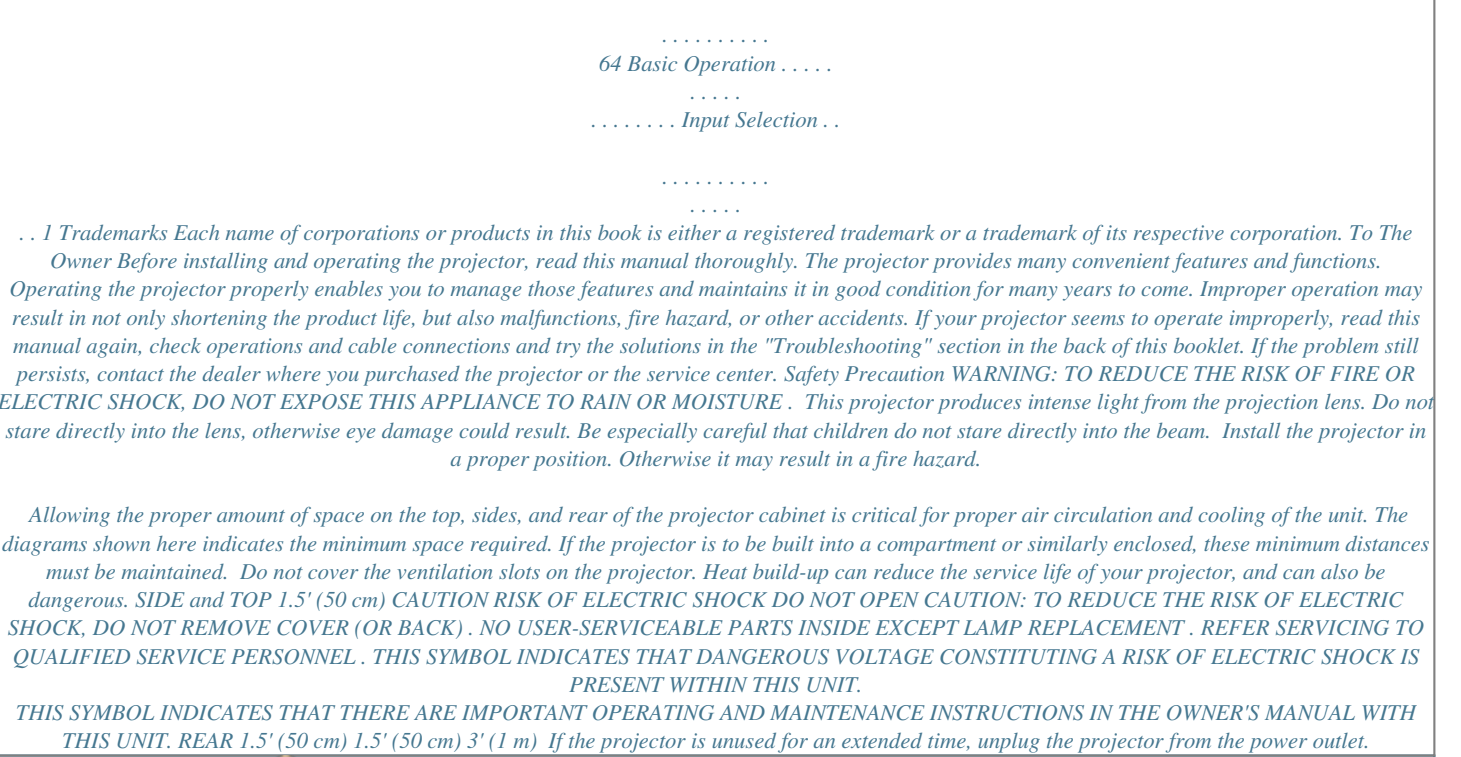

[You're reading an excerpt. Click here to read official SANYO PLC-](http://yourpdfguides.com/dref/3810216)[XP100L user guide](http://yourpdfguides.com/dref/3810216)

 *CAUTION ON HANGING FROM THE CEILING When hanging the projector from the ceiling, clean the air intake vents and top of the projector periodically with a vacuum cleaner.*

*If you leave the projector unclean for a long time, the cooling fans can be clogged with dust, and it may cause a breakdown or a disaster. DO NOT SET THE PROjECTOR IN GREASy, WET, OR SMOKy CONDITIONS SUCH AS IN A KITCHEN TO PREVENT A BREAKDOWN OR A DISASTER . IF THE PROjECTOR COMES IN CONTACT WITH OIL OR CHEMICALS, IT MAy BECOME DETERIORATED . NOTE:This symbol and recycle system are applied only to EU countries and not applied to the countries in the other area of the world. Your SANYO product is designed and manufactured with high quality materials and components which can be recycled and reused.*

*This symbol means that electrical and electronic equipment, at their end-of-life, should be disposed of separately from your household waste. Please dispose of this equipment at your local community waste collection/recycling centre. In the European Union there are separate collection systems for used electrical and electronic products. Please help us to conserve the environment we live in! READ AND KEEP THIS OWNER'S MANUAL FOR LATER USE . CAUTION Not for use in a computer room as defined in the Standard for the Protection of Electronic Computer/Data Processing Equipment, ANSI/NFPA 75. Ne peut être utilisé dans une salle d'ordinateurs telle que définie dans la norme ANSI/NFPA 75 Standard for Protection of Electronic Computer/Data Processing Equipment. 4 Safety Instructions All the safety and operating instructions should be read before the product is operated. Read all of the instructions given here and retain them for later use. Unplug this projector from AC power supply before cleaning. Do not use liquid or aerosol cleaners.*

*Use a damp cloth for cleaning. Follow all warnings and instructions marked on the projector. For added protection to the projector during a lightning storm, or when it is left unattended and unused for long periods of time, unplug it from the wall outlet. This will prevent damage due to lightning and power line surges. Do not expose this unit to rain or use near water... for example, in a wet basement, near a swimming pool, etc...*

*D o n o t u s e a tt a ch m e n t s n o t r e c o m m e n d e d by t h e manufacturer as they may cause hazards. Do not place this projector on an unstable cart, stand, or table. The projector may fall, causing serious injury to a child or adult, and serious damage to the projector. Use only with a cart or stand recommended by the manufacturer, or sold with the projector. Wall or shelf mounting should follow the manufacturer's instructions, and should use a mounting kit approved by the manufacturers.*

*An a p p l i a n c e a n d c a r t c o m b i n a t i o n should be moved with care. Quick stops, excessive force, and uneven surfaces m ay c a u s e t h e a p p l i a n c e a n d c a r t combination to overturn. This projector should be operated only from the type of power source indicated on the marking label. If you are not sure of the type of power supplied, consult your authorized dealer or local power company. Do not overload wall outlets and extension cords as this can result in fire or electric shock.*

*Do not allow anything to rest on the power cord. Do not locate this projector where the cord may be damaged by persons walking on it. Do not attempt to service this projector yourself as opening or removing covers may expose you to dangerous voltage or other hazards. Refer all servicing to qualified service personnel. Unplug this projector from wall outlet and refer servicing to qualified service personnel under the following conditions: a. When the power cord or plug is damaged or frayed. b. If liquid has been spilled into the projector. c. If the projector has been exposed to rain or water.*

*d. If the projector does not operate normally by following the operating instructions. Adjust only those controls that are covered by the operating instructions as improper adjustment of other controls may result in damage and will often require extensive work by a qualified technician to restore the projector to normal operation. e. If the projector has been dropped or the cabinet has been damaged. f. W h e n t h e p r o j e c t o r ex h i b i t s a d i s t i n c t ch a n g e i n performance-this indicates a need for service. When replacement parts are required, be sure the service technician has used replacement parts specified by the manufacturer that have the same characteristics as the original part. Unauthoositions. Improper positioning may reduce the lamp life and result in severe accident or fire hazard.*

*This projector can project the picture in upward, downward, or inclined position in perpendicular direction to the horizontal plane. When installing the projector in downwardly inclined position, install the projector bottom side up. Note:*

*·Whentheimageistop/bottomandleft/rightreversed,settheceilingfunctionto"On. (pp.40,44) " Positioning Precautions Avoid positioning the projector as described below when installing.*

*Do not tilt the projector more than 10 degrees from side to side. 10° 10° 10° In upward projection, do not tilt the projector over 10 degrees right and left. 10° Do not put the projector on either side to project an image. In downward projection, do not tilt the projector over 10 degrees right and left. 10° 10° CAUTION ON CEILING MOUNTING For ceiling mounting, you need the ceiling mount kit designed for this projector.*

*When not mounted properly, the projector may fall, causing hazards or injury. For details, consult your dealer. The warranty on this projector does not cover any damage caused by use of any nonrecommened ceiling mount kit or installation of the ceiling mount kit in an improper location. 7 Safety Instructions Moving the Projector Use the handle grip when moving the projector. Retract the adjustable feet to prevent damage to the lens and cabinet when carrying. When this projector is not in use for an extended period, put it into a suitable case to protect the projector. CAUTION IN CARRyING OR TRANSPORTING THE PROjECTOR Do not drop or bump the projector, otherwise damages or malfunctions may result. When carrying the projector, use a suitable carrying case. Do not transport the projector by courier or any other transport service in an unsuitable transport case. This may cause damage to the projector.*

*For information about transporting the projector by courier or any other transport service, consult your dealer. Do not put the projector in a case before it is cooled enough. Cautions in Handling the Projector Do not hold the lens or the top cover when lifting or moving the projector. Doing so may cause damage to the lens and the projector. Care must be taken when handling the projector; do not drop, bump, subject it to strong forces, or put other things on the cabinet.*

## [You're reading an excerpt. Click here to read official SANYO PLC-](http://yourpdfguides.com/dref/3810216)

[XP100L user guide](http://yourpdfguides.com/dref/3810216)

 *Do not hold the lens and the peripheral part. CAUTION This projector has a motorized lens. Please note the followings when using the projector. Do not touch the lens while it is moving as this could cause injury to the fingers. Never allow children to touch the lens.*

*8 Compliance Federal Communications Commission Notice Note: This equipment has been tested and found to comply with the limits for a Class B digital device, pursuant to Part 15 of the FCC Rules. These limits are designed to provide reasonable protection against harmful interference in a residential installation. This equipment generates, uses and can radiate radio frequency energy and, if not installed and used in accordance with the instructions, may cause harmful interference to radio communications. However, there is no guarantee that interference will not occur in a particular installation. If this equipment does cause harmful interference to radio or television reception, which can be determined by turning the equipment off and on, the user is encouraged to try to correct the interference by one or more of the following measures: Reorient or relocate the receiving antenna.*

 *Increase the separation between the equipment and receiver. Connect the equipment into an outlet on a circuit different from that to which the receiver is connected. Consult the dealer or an experienced radio/TV technician for help. Use of shielded cable is required to comply with class B limits in Subpart B of Part 15 of FCC Rules. Do not make any changes or modifications to the equipment unless otherwise specified in the instructions.*

*If such changes or modifications should be made, you could be required to stop operation of the equipment. Model Number Trade Name Responsible party Address Telephone No. : PLC-XP100L : Sanyo : SANYO FISHER COMPANY : 21605 Plummer Street, Chatsworth, California 91311, U.S.A. : (818)998-7322 AC Power Cord Requirement The AC Power Cord supplied with this projector meets the requirement for use in the country you purchased it. AC Power Cord for the United States and Canada: AC Power Cord used in the United States and Canada is listed by the Underwriters Laboratories (UL) and certified by the Canadian Standard Association (CSA). AC Power Cord has a grounding-type AC line plug. This is a safety feature to be sure that the plug will fit into the power outlet. Do not try to defeat this safety feature.*

*Should you be unable to insert the plug into the outlet, contact your electrician. GROUND AC Power Cord for the United Kingdom: This cord is already fitted with a moulded plug incorporating a fuse, the value of which is indicated on the pin face of the plug. Should the fuse need to be replaced, an ASTA approved BS 1362 fuse must be used of the same rating, marked thus . If the fuse cover is detachable, never use the plug with the cover omitted. If a replacement fuse cover is required, ensure it is of the same colour as that visible on the pin face of the plug (i.e. red or orange). Fuse covers are available from the Parts Department indicated in your User Instructions. If the plug supplied is not suitable for your socket outlet, it should be cut off and destroyed. The end of the flexible cord should be suitably prepared and the correct plug fitted.*

*(See Over) ASA WARNING: A PLUG WITH BARED FLEXIBLE CORD IS HAZARDOUS IF ENGAGED IN A LIVE SOCKET OUTLET . The Wires in this mains lead are coloured in accordance with the following code: Green-and-yellow ············· Earth Blue ································· Neutral Brown ······························ Live As the colours of the wires in the mains lead of this apparatus may not correspond with the coloured markings identifying the*

*terminals in your plug proceed as follows: The wire which is coloured green-and-yellow must be connected to the terminal in the plug which is marked by the letter E or by the safety earth symbol or coloured green or green-and-yellow. The wire which is coloured blue must be connected to the terminal which is marked with the letter N or coloured black. The wire which is coloured brown must be connected to the terminal which is marked with the letter L or coloured red. WARNING: THIS APPARATUS MUST BE EARTHED .*

*THE SOCKET-OUTLET SHOULD BE INSTALLED NEAR THE EQUIPMENT AND EASILy ACCESSIBLE . 9 Part Names and Functions Front q w e qIndicators wTop Cover e Top Cover Release Button rInfrared Remote Receiver (Front) t Projection Lens (optional) yLight-Block Sheet u Adjustable Feet i Air Intake Vent o Filter Cover !0 Lamp Cover !1Exhaust Vent CAUTION Hot air is exhausted from the exhaust vent. Do not put heat-sensitive objects near this side. r t y u i o !0 Back !1 !2 !3 !2 Terminals and Connectors !3 Infrared Remote Receiver (Back) !4 Power Cord Connector !5 Optional Parts Attachment !6Side Controls !7Hand Grip !4 !5 !6 Bottom !7 u 10 Part Names and Functions Rear Terminal !0 q w o e [ r i t u y qCOMPUTER INPUT TERMINAL*

*(DIGITAL) Connect the computer output digital signal to this terminal. The HDTV (HDCP compatible) signal can also be connected (pp. 20-21). wCOMPUTER INPUT TERMINAL (ANALOG) Connect the computer (or RGB scart) output signal to this terminal (pp.20-21). e5 BNC INPUT jACKS Connect the component or composite video output signal from video equipment to VIDEO/Y, Pb/Cb, and Pr/Cr jacks or connect the computer output signal (5 BNC Type [Green, Blue, Red, Horiz. Sync, and Vert. Sync.]) to G, B, R, H/V, and V jacks (pp.20 21). rVIDEO INPUT jACK Connect the component or the composite video output signal from video equipment to this jack (p.21).*

*tR/C jACK When using the wired remote control, connect the wired remote control to this jack with a remote control cable (not supplied). yUSB CONNECTOR (Series B) uCONTROL PORT CONNECTOR When controlling the projector from a computer, connect the computer to this connector with a control cable (p.20). iS-VIDEO INPUT jACK Connect the S-VIDEO output signal from video equipment to this jack (p.21). oMONITOR OUT TERMINAL This terminal can be used to output the incoming analog RGB signal from INPUT 1-3 terminal to the other monitor (pp.20-21). !0INFRARED REMOTE RECEIVER (Back) The infrared remote receiver is also located in the front (pp.10, 15). Kensington Security Slot This slot is for a Kensington lock used to deter theft of the projector.*

*\*Kensington is a registered trademark of ACCO Brands Corporation.*

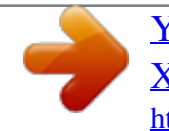

 *[ RESET button A built-in micro processor which controls this unit may occasionally malfunction and need to be reset. This can be done by pressing the RESET button with a pen, which will shut down and restart the unit. Do not use the RESET function excessively. Use this connector when controlling a computer with the remote control of the projector.*

*Connect the USB terminal of your computer to this connector with the supplied USB cable (p.20). 11 Part Names and Functions Side Control and Indicators Side Control q Indicators (on the top panel) uweiro !0!1 tyqON/STAND-By button wINPUT button eLENS button Turn the projector on or off (pp.2324). Select an input source (pp.*

*3133). Enter the focus, zoom, and lens shift adjustment mode (p.27). uPOWER indicator Light when in stand-by mode and during operations. Blink in the Power management mode (p.52). Light red during operations. Light orange when the projection lamp reaches its end of life (pp.59, 70). iLAMP indicator oLAMP REPLACE indicator rPoint ed7 8 buttons Select an item or adjust the value in the OnScreen Menu (p.*

*25). Pan the image in Digital zoom + mode (p.40). Open or close the On-Screen Menu (p.25). !0WARNING FILTER indicator tMENU button ySELECT button Execute the selected item (p.25). Expand or compress the image in the Digital zoom mode (p.40). Blink slow when the filter is being scrolled (pp. 56, 69). Blink fast when the filter scroll is not working properly or the filter cartridge is not installed (p.56, 70). Light orange when the clogging of the filter is detected or the filter counter reaches a time set in the timer setting, urging immediate filter/ filter cartridge replacement (p.55, 56 70).*

*!1WARNING TEMP indicator . Blink red when the internal temperature of the projector exceeds the operating range (pp.63, 6970 ). 1 Part Names and Functions Remote Control ew q r t !2 y u !0 i !1 o q STAND-By button Turn the projector off (p.24).*

*w WIRED REMOTE jack Connect the remote control cable (not supplied) to this jack when using as a wired remote control. e SIGNAL EMISSION indicator Light red while a signal is being sent from the remote control to the projector. r ON button o SELECT button Execute the selected item (p.25). Expand or compress the image in the Digital zoom mode (p.40). !0 MOUSE POINTER button Move a pointer of the projector or a pointer for wireless mouse operation (p.30). !1 NETWORK button Select the Network input. (Optionally available).*

*!2 L-CLICK button Turn the projector on (p.23). Select an input source (INPUT 1 INPUT 3) (pp.3133). Automatically adjust the computer image to its optimum setting (pp.28, 35). t INPUT 1 buttons Act as the left mouse button for wireless mouse operation (p.30). yAUTO PC button u FREEZE button Freeze the picture on the screen (p.28).*

*To ensure safe operation, observe the following precautions: Do not bend, drop, or expose the remote control to moisture or heat. For cleaning, use a soft dry cloth. Do not apply benzene, thinner, splay, or any other chemical materials. iPOINT ed 7 8 buttons Select an item or adjust the value in the OnScreen Menu (p.25).*

 *Pan the image in Digital zoom + mode (p.40). 1 Part Names and Functions Remote Control @6 !3 !4 @4 !5 @3 !6 @2 !7 !8 @1 @7 For PIN code and remote control code. @5 @0 !9 !3 MENU button Open or close the On-Screen Menu (p.25).*

*!4P-TIMER button Operate the P-timer function (p.29). !5D .ZOOM button Select the Digital zoom +/- mode and resize the image (p.40). !6ZOOM ed buttons Zoom in and out the images (p.28). !7INFO . button Display the input source information (p.28).*

*!8FILTER button Scroll the filter (p.29). !9 RESET/ON/ALL-OFF switch When using the remote control, set this switch to "ON. Set it to "ALL OFF" for power saving when it " is not in use. Slide this switch to "RESET" to initialize the remote control code. @0FOCUS buttons @2KEySTONE button Correct keystone distortion (p.29). @3 LENS SHIFT button Select the Lens Shift function (p.28). @4 SCREEN button Select the screen size (p.*

*28). @5 R-CLICK button Act as the right mouse button for wireless mouse operation (p.30). @6 POINTER button Act as the On-Off switch for the Pointer (p.29, 30).*

*@7 NUMBER buttons Act as number buttons. Use these buttons when setting the remote control codes (p.16) or when entering the PIN code numbers (pp. 23, 50, 51, 54). Adjust the focus (p.*

*28). Temporarily turn off the image on the screen (p.29). @1NO SHOW button 14 Part Names and Functions Remote Control Battery Installation 1 Open the battery compartment lid. Press the lid downward and slide it. 2 Install new batteries into the compartment. Two AAA size batteries For correct polarity (+ and ), be sure battery terminals are in contact with pins in the compartment. 3 Replace the compartment lid. To insure safe operation, please observe the following precautions : Use two (2) AAA or LR03 type alkaline batteries. Always replace batteries in sets.*

*Do not use a new battery with a used battery. Avoid contact with water or liquid. Do not expose the remote control to moisture or heat. Do not drop the remote control. If the battery has leaked on the remote control, carefully wipe the case clean and install new batteries. Risk of an explosion if battery is replaced by an incorrect type. Dispose of used batteries according to the instructions. Remote Control Receivers and Operating Range Point the remote control toward the projector (to Infrared Remote Receivers) when pressing the buttons. Maximum operating range for the remote control is about 16.4' (5 m) and 60 degrees in front and rear of the projector.*

*Infrared Remote Receivers are provided both in front and back of the projector. You can conveniently use both of the receivers (pp. 10, 51). 16.4' (5 m) 16. 4' (5 m) Wired Remote Control Transmitter The remote control can be used as a wired remote control. Wired remote control helps you use the remote control outside of the operating range (16.4'/ 5 m). Connect the remote control and the projector with the remote control cable (sold separately). Connected with the remote control cable, the remote control does not emit wireless signal.*

*15 Part Names and Functions Remote Control Code The eight different remote control codes (Code 1Code 8) are assigned to this projector. Switching the remote control codes prevents interference from other remote controls when several projectors or video equipment next to each other are operated at the same time. Change the remote control code for the projector first before changing that for the remote control. See "Remote control" in the Setting Menu on page 51. 1 2 Press and hold the MENU and a number button (18) for more than five seconds to switch between the codes.*

 *To initialize the remote control code, slide the RESET/ ON/ALL-OFF switch to "RESET, and then to "ON. The " " initial code is set to Code 1. MENU button Number buttons RESET/ON/ALL OFF Switch Press and hold the MENU and a number button (18) that corresponds to the remote control code for more than five seconds to switch between the codes. 16 Installation Adjustable Feet Projection angle can be adjusted up to 6.5 degrees with the adjustable feet.*

*Rotate the adjustable feet and tilt the projector to the proper height; to raise the projector, rotate the both feet clockwise. To lower the projector or to retract the adjustable feet, rotate the both feet counterclockwise. To correct keystone distortion, press the KEYSTONE button on the remote control or select Keystone from the menu (see pages 14, 29, 40, 44). ADJUSTABLE FEET 17 Installation Lens Installation When replacing the lens or using an optional lens, install the lens by following the instructions below. Ask the sales dealer for detailed information of the optional lens specifications. Removing the lens Top cover release button Top cover 1 2 3 4 Shift the lens to the center position by using the Lens shift function (p. 27). While pressing the top cover release button on the top cover, slide the top cover toward front to remove it Slide the light-block sheet upward and remove it. Hold the lens with one hand and pull the Lens Lock Lever upward with the other hand. Remove the lens from the projector.*

*Do not touch the glass part of the lens with your hand. Light-block sheet CAUTION Be careful when handling the lens. Do not drop. 18 Installation Attaching the lens to the projector 1 2 3 4 Fit the lens to the projector. Make sure that the lens is fully inserted to the projector.*

*Push the Lens Lock Lever downward. Make sure that the lens is properly locked. Slide the light-block sheet in the groove to mount. While pressing the top cover release button on the top cover, slide the top cover back to the projector. Groove NOTES ON LENS INSTALLATION Do not touch or remove any parts except the lens and related parts.*

*It may result in malfunctions, electrical shock, fire hazard or other accidents. Before installing or replacing the lens, check that the Model No. of the Projection Lens matches to the projector. For details of the lens and installation, contact the sales dealer where you purchased the projector. 19 Installation Connecting to a Computer (Digital and Analog RGB) Cables used for connection · VGA Cable (One cable is supplied.) · DVI-Digital Cable · BNC Cable ( = Cables not supplied with this projector.) · Serial Cross Cable · USB Cable USB port Monitor Output Monitor Output Monitor Output Monitor Input v Serial*

*out USB cable BNC cable DVI-Digital cable VGA cable VGA cable Serial Cross cable USB G B R H/V V DIGITAL IN ANALOG IN MONITOR OUT CONTROL PORT Unplug the power cords of both the projector and external equipment from the AC outlet before connecting cables. v See the next page for the signals that can output to the MONITOR OUT terminal. 0 Installation Connecting to Video Equipment (Video, S-Video) Cables used for connection ( = Cables not supplied with this projector.) · Video Cable (RCA x 1 or RCA x 3) · BNC Cable · S-VIDEO Cable · Scart-VGA Cable Monitor Out Signal Table Input Terminal RGB (PC analog) D-sub15 RGB (SCART) RGB (PC digital) DVI-D RGB (AV HDCP) RGB Video 5BNC Y, Cb/Cr Y, Cb/Cr RCA S-Video Svideo Video Video Monitor Out YES NO NO NO YES YES YES YES NO YES NO Cable Input 1 Q Q Q Q Q A cable with one end D-sub 15 and the other end (Black box) compatible with each equipment is necessary.*

*Input 2 Unplug the power cords of both the projector and external equipment from the AC outlet before connecting cables. Input 3 Network Component Video Composite Video Output Component Video Digital Output Output (HDCP (Y, Pb/Cb, Cr/Pr) Composite Video compatible) RGB Scart 21-pin Output Refer to the Monitor Out Signal Table (above). S-video Output RCA cable BNC cable DVI-Digital cable Scart-VGA cable S-video cable Video Y - Pb/Cb - Pr/Cr Y - Pb/Cb - Pr/Cr Video DIGITAL IN ANALOG IN MONITOR OUT S-VIDEO 1 Installation Connecting the AC Power Cord This projector uses nominal input voltages of 100120 V or 200 240 V AC and it automatically selects the correct input voltage. It is designed to work with single-phase power systems having a grounded neutral conductor. To reduce the risk of electrical shock, do not plug into any other type of power system. If you are not sure of the type of power being supplied, consult your authorized dealer or service station. Connect the projector with all peripheral equipment before turning on the projector. CAUTION For safety, unplug the AC power cord when the projector is not in use. When the projector is connected to an outlet with AC power cord, it is in stand-by mode and consumes a little electric power. Connect the AC power cord (supplied) to the projector.*

*The AC outlet must be near this equipment and must be easily accessible. NOTE ON THE POWER CORD AC power cord must meet the requirements of the country where you use the projector. Confirm the AC plug type with the chart below and proper AC power cord must be used. If the supplied AC power cord does not match your AC outlet, contact your sales dealer. Projector side For the U .*

*S .A . and Canada Ground AC Outlet side For Continental Europe For the U .K . To POWER CORD CONNECTOR on your projector. To the AC Outlet. (10 V AC) To the AC Outlet. (0040 V AC) To the AC Outlet. (0040 V AC) Basic Operation Turning On the Projector 1 2 3 4 Complete peripheral connections (with a computer, VCR, etc.) before turning on the projector. Connect the projector's AC power cord into an AC outlet. The LAMP indicator lights red and the POWER indicator lights green. Press the ON/STAND-BY button on the side control or the ON button on the remote control. The LAMP indicator dims and the cooling fans start to operate. The preparation display appears on the screen and the countdown starts.*

*After the countdown, the input source that was selected the last time and the Lamp control status icon (see page 51) appear on the screen. If the projector is locked with a PIN code, PIN code Input Dialog Box will appear. Enter the PIN code as instructed below. 16 The preparation display will disappear after 30 seconds. Selected Input Source and Lamp control Lamp control status See page 51 for the Lamp control status Note: ·TheLampreplacementiconandtheFilter replacementortheFiltercartridgereplacement iconmayappearonthescreendependingonthe usagestateoftheprojector. ·Whenthefiltercartridgereplacementicon keepsappearingonthescreenatturningonthe projectorforsometimeandnoactionistaken toreplacethefiltercartridge,theprojectorwill beautomaticallyshutdownin3minutesafter turningontoprotecttheprojector.*

*(pp.56-58,70) PIN code Input Dialog Box Enter a PIN code Use the Point ed buttons on the side control or Number buttons on the remote control to enter a number. When using side control Use the Point ed buttons on the side control to select a number. Press the Point 8 button to fix the number and move the red frame pointer to the next box.*

*The number changes to ". Repeat this step to complete entering a " four-digit number. After entering the four-digit number, move the pointer to "Set. Press the SELECT button so that you " can start to operate the projector. When using remote control Press the Number buttons on the remote control to enter a number (p.*

*14). When you complete entering a four-digit number, the pointer moves to "Set. Press the SELECT " button so that you can start to operate the projector. If you fixed an incorrect number, use the Point 7 button to move the pointer to the number you want to correct, and then enter the correct number. If you entered an incorrect PIN code, "PIN code" and the number () will turn red for a moment.*

*Enter the correct PIN code all over again. What is PIN code? PIN (Personal Identification Number) code is a security code that allows the person who knows it to operate the projector. Setting a PIN code prevents unauthorized use of the projector. A PIN code consists of a four-digit number. Refer to the PIN code lock function in the Setting Menu on page 53-54 for locking operation of the projector with your PIN code. After the OK icon disappears, you can operate the projector. Note: ·WhentheLogoselectfunctionissetto"Off, the " logowillnotbeshownonthescreen(p.49). ·Whenthe"Countdownoff"or"Off"isselected intheDisplayfunction,thecountdownwillnot beshownonthescreen(p.48).*

*·Duringthecountdownperiod,alloperationsare invalid. ·IfthecorrectPINcodenumberisnotentered withinthreeminutesafterthePINcodedialog boxappeared,theprojectorwillbeturnedoff automatically. ·The"1234"issetastheinitialPINcodeatthe factory. CAUTION ON HANDLING PIN CODE If you forget your PIN code, the projector can no longer be started. Take special care in setting a new PIN code; write down the number in a column on page 76 of*

*this manual and keep it at hand. Should the PIN code be missing or forgotten, consult your dealer or service center. Basic Operation Turning Off the Projector 1 2 Press the ON/STAND-BY button on the side control or the STAND-BY button on the remote control, and "Power off?" appears on the screen. Press the ON/STAND-BY button on the side control or the STAND-BY button on the remote control again to turn off the projector. The LAMP indicator lights bright and the POWER indicator turns off. After the projector is turned off, the cooling fans operate for 90 seconds.*

*You cannot turn on the projector during this cooling down period. When the projector has cooled down enough, the POWER indicator lights green and then you can turn on the projector. To unplug the AC power cord, wait until the projector is completely cooled down. TO MAINTAIN THE LIFE OF THE LAMP ONCE YOU , TURN THE PROJECTOR ON, WAIT AT LEAST FIVE MINUTES BEFORE TURNING IT OFF . DO NOT UNPLUG THE AC POWER CORD WHILE COOLING FANS ARE RUNNING OR BEFORE THE POWER INDICATOR LIGHTS GREEN AGAIN.*

*OTHERWISE IT WILL RESULT IN SHORTENING OF THE LAMP LIFE. DO NOT OPERATE THE PROJECTOR CONTINUOUSLY WITHOUT REST. CONTINUOUS USE MAY RESULT IN SHORTENING THE LAMP LIFE. TURN OFF THE PROJECTOR AND LET STAND FOR ABOUT AN HOUR IN EVERY 24 HOURS. "Power off?" disappears after 4 seconds.*

*3 Note: ·WhentheOnstartfunctionissetto"On, theprojectorwillbe " turnedonautomaticallybyconnectingtheACpowercordtoanAC outlet(p.52). ·Therunningspeedofcoolingfansischangedaccordingtothe temperatureinsidetheprojector. ·Donotputtheprojectorinacasebeforetheprojectoriscooled enough. ·IftheWARNINGTEMP .indicatorblinksred,see"Warning Indicators"onpage63. ·Theprojectorcannotbeturnedonduringthecoolingperiodwith thePOWERindicatorturnedoff.Youcanturnitonagainafterthe POWERindicatorbecomesgreenagain. 4 Basic Operation How to Operate the On-Screen Menu*

*The projector can be adjusted or set via the On-Screen Menu. For each adjustment and setting procedure, refer to the respective sections in this manual.*

*Side Control 1 2 3 Press the MENU button on the side control or the remote control to display the On-Screen Menu. Use the Point 7 8 buttons to select a Menu icon. Use the Point ed buttons to select an item in the selected menu. Press the SELECT button to show the item data. Use the Point 7 8 buttons to adjust the values. To close the On-Screen Menu, press the MENU button again. POINT buttons SELECT button MENU button Remote Control POINT buttons Note: ·TheselecteditemisnotactiveuntiltheSELECTbuttonispressed. SELECT button MENU button On-Screen Menu Menu icon Menu bar Pointer (red frame ) Press the Point ed buttons to move the pointer. Item SELECT button Pointer (red frame ) Item data Press the Point 7 8 buttons to adjust the value. 5 Basic Operation Menu Bar For detailed functions of each menu, see "Menu Tree" on pages 66-68.*

*For Computer Source Image Select Menu Guide Window Show the selected Menu of the OnScreen Menu. PC System Menu Used to select computer system (p. 34). Used to select an image level among Standard, Real, and Image 110 (p. 38).*

*Screen Menu Used to adjust the size of the image. [Normal/True/ Wide/Full screen/Custom/ Keystone/Ceiling/Rear/Reset/ Digital zoom +/] (pp.39-40). Information Menu Display the input source information (p. 28).*

*Input Menu Used to select an input source (Input 1, Input 2, or Input 3) (pp. 31, 32). PC Adjust Menu Used to adjust the parameters to match with the input signal format (pp. 3537). Image Adjust Menu Used to adjust the computer image. [Contrast/ Brightness/Color management/Auto picture control/Color temp./White balance (R/G/B)/Offset (R/ G/B)/Sharpness/ Gamma/ Reset/Store/Quit] (pp. 4547). Setting Menu Used to set the projector's operating configurations (pp. 4855).*

*For Video Source Input Menu Used to select an input source (Input 1, Input 2, or Input 3) (pp.31, 33). Image Select Menu Used to select an image level among Standard, Cinema, and Image 110 (p. 42). Screen Menu Used to adjust the size of the image. [Normal/Wide/Custom/ Keystone/Ceiling/Rear/ Reset] (pp. 43-44). Same function as menu for Computer Source. AV System Menu Used to select the system of selected video source (p. 41). Image Adjust Menu Used to adjust the picture image. [Contrast/Brightness/ Color/Tint/Color management/ Auto picture control/Color temp./ White balance*

*(R/G/B)/ Offset (R/G/B)/Sharpness/Gamma/Noise reduction/Progressive/Reset/ Store/Quit] (pp. 4547 .) Same function as menu for Computer Source. 6 Basic Operation Operating with Projector Control Lens Operation The following lens operation can be made with the Lens button on the side control.*

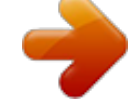

[You're reading an excerpt. Click here to read official SANYO PLC-](http://yourpdfguides.com/dref/3810216)

[XP100L user guide](http://yourpdfguides.com/dref/3810216)

 *Press the LENS button to enter each lens operation mode. The selected adjustment display appears on the screen. Zoom Focus Lens Shift ····· Side Control LENS button POINT buttons Zoom Adjustment Display "Zoom" on the screen. Use the Point ed buttons to zoom in and out the image. ZOOM Focus Adjustment Display "Focus" on the screen. Use the Point ed buttons to adjust focus of the image. FOCUS Lens Shift Adjustment Display "Lens*

*shift" on the screen. Use the Point ed7 8 buttons to position the screen to the desired point without having picture distortion. The screen can be moved up or down to 50 percent, or sideways up to 10 percent from the central axis of the lens shift. Note: ·The arrow disappears at the maximum lens shift ineachdirection. ·Thearrowturnsredwhenthelensshiftcomesto thecenterpositionofthescreen. 7 Basic Operation Operating with Remote Control Using the*

*remote control for some frequently used operations is advisable. Just pressing one of the buttons enables you to make the desired operation quickly without calling up the On-Screen Menu. FREEZE button Press the FREEZE button on the remote control to freeze the picture on the screen.*

*To cancel the FREEZE function, press the FREEZE button again or press any other button. Remote Control AUTO PC button Press the AUTO PC button on the remote control to operate the Auto PC Adj. function. The computer screen adjustment can be done easily by pressing this button. See page 35 for details. AUTO PC button FREEZE button D .ZOOM button Press the D.ZOOM button on the remote control to enter to the Digital zoom +/ mode. See page 40 for details. D .*

*ZOOM button POINT ed7 8 buttons SCREEN button LENS SHIFT button FOCUS buttons SCREEN button Press the SCREEN button on the remote control to select the desired screen size. The selected screen size symbol appears on the screen for 4 seconds. See pages 39 to 40 and 43 to 44 for details. Press and hold the SCREEN button for more than 5 seconds to return all the screen size adjustment setting to the factory default setting. ZOOM buttons INFO .*

*button LENS SHIFT button See page 27 for details. Note: ·See the next page for the description ofotherbuttons. ZOOM buttons Press the ZOOM buttons on the remote control to zoom in and out the image. Information Menu FOCUS buttons Press the FOCUS buttons on the remote control to adjust focus of the image. Information Menu INFO .*

*button Information display can be used to confirm the current operating condition of the projector and the signal being projected through the projector. Press the INFO. button on the remote control to display the information window on the screen. To hide the information window, press the INFO. button again or Point 7 8 buttons. The information window can also be selected from the menu. \* The H- and V-sync freq. values described in this figure may be different from the actual values. 8 Basic Operation FILTER button Press and hold the FILTER button for more than five seconds to operate electrically operated filter to replace the filter. Remote Control NO SHOW button Press the NO SHOW button on the remote control to black out the image.*

*To restore to normal, press the NO SHOW button again or press any other button. MOUSE POINTER button POINTER button KEySTONE button NO SHOW button P-TIMER button "No show" disappears after 4 seconds. FILTER button MOUSE POINTER button Move the pointer on the screen with this button. Note: POINTER button Press POINTER button on the remote control to display the Pointer on the screen. ·See the previous page for the*

*descriptionofotherbuttons. P-TIMER button Press the P-TIMER button on the remote control. The Timer display "00 : 00" appears on the screen and starts to count time (00 : 0059 : 59). To stop the P-TIMER, press the P-TIMER button. To cancel the P-TIMER, press the P-TIMER button again. P-Timer display KEySTONE button Press the KEYSTONE button on the remote control.*

*The "Keystone" appears on the screen. Use the Point ed7 8 buttons to correct keystone distortion. The keystone adjustment can be stored (pp.40, 44). Reduce the upper width with Point e button.*

*Reduce the lower width with Point d button. · The white arrows indicate that there is no correction. · A red arrow indicates the direction of correction. · An arrow disappears at the maximum correction. · If you press the KEYSTONE button on the remote control again while the Keystone dialog box is being displayed, the keystone adjustment will be canceled.*

*· "Keystone" disappears after 10 seconds. Reduce the right part with Point 8 button. Reduce the left part with Point 7 button. 9 Basic Operation Pointer Function You can move the Pointer of the projector with the remote control to emphasize a part of the projected image. 1 2 3 Press the POINTER button to activate the Pointer function. MOUSE POINTER button Use the MOUSE POINTER button to move the Pointer. POINTER button To cancel the Pointer function, press the POINTER button again or press any other button. Pointer Note: ·YoucanchoosethepatternofPointer(Arrow/Finger/Dot)inthe*

*SettingMenu(p.52) Wireless Mouse Operation The remote control can be used as a wireless mouse for your computer. 1 Before operating the wireless mouse, connect your computer and the projector with the supplied USB cable (p.*

*20). When the Pointer function is used, the wireless mouse is not available. When a USB cable is connected to the computer and the projector, turn on the projector first, then the computer. If you turn on the computer first, the wireless mouse function may not operate properly. 2 MOUSE POINTER button Move the pointer on the screen with this button. R-CLICK button Acts as right (click) mouse button while the projector and a computer are connected with a USB cable. L-CLICK button Acts as left (click) mouse button while the projector and a computer are connected with a USB cable. 0 Input Selection Input Side Control INPUT button Side Control button operation INPUT button Input 1 Input Input Side Control Operation Press the INPUT button on the side control. It switches to INPUT 1, INPUT 2, and INPUT 3 as you press the INPUT button. Before using the INPUT button on the side control, you must select a correct input source by On-Screen Menu and the latest input source will be displayed.*

*Remote Control button operation INPUT 1 button Input 1 Remote Control RGB (PC analog) RGB (Scart) RGB (PC digital) INPUT buttons RGB (AV HDCP) INPUT button Remote Control Operation Press the INPUT 1, INPUT 2, or INPUT 3 buttons on the remote control. The input source appears on the screen as you press each button. Select the connected input source. Input Video y,Pb/Cb,Pr/Cr RGB INPUT button Input Video y,Pb/Cb,Pr/Cr S-video 1 Input Selection Computer Input Source Selection Menu Operation WHEN SELECTING INPUT 1 (COMPUTER INPUT TERMINALS ) 1 2 3 Press the MENU button to display the On-Screen Menu.*

### *Use the Point 7 8 buttons to move the red frame pointer to the INPUT Menu icon.*

*Use the Point ed buttons to move the red arrow pointer to the desired input and then press the SELECT button. The Source Select Menu appears. Use the Point ed buttons to select the desired source and then press the SELECT button. INPUT MENU Input Menu icon Move the pointer (red arrow) to Input 1 and press the SELECT button. RGB (PC analog) When your computer is connected to the INPUT 1 (ANALOG) terminal, select RGB (PC analog).*

*RGB (PC digital) When your computer is connected to INPUT 1 (DIGITAL) terminal, select RGB (PC digital). Input 1 Source Select Menu Move the pointer (red arrow) to the desired source and press the SELECT button. Note: ·INPUTSOURCEchangesiftheINPUT1buttonontheremote controlispressed.*

*·HDCP(High-bandwidthDigitalContentProtection)isasystem forprotectingdigitalentertainmentcontentwhichisdeliveredby DVI(DigitalVisualInterface)frombeingcopied.Thespecification ofHDCPisdecidedandcontrolledbyDigitalContentProtection,*

*LLC.Shouldthespecificationbechanged,thisprojectormaynot displaythedigitalcontentprotectedbyHDCP . WHEN SELECTING INPUT (5 BNC INPUT jACKS ) When connecting the computer output [5 BNC Type (Green, Blue, Red, Horiz. Sync, and Vert. Sync.)] from the computer to G, B, R, H/HV, and V jacks: RGB When your computer is connected to the INPUT 2 (5 BNC INPUT JACKS) terminal, select RGB.*

*INPUT MENU INPUT Menu icon Move the pointer (red arrow) to Input 2 and press the SELECT button. Input Source Select Menu Move the pointer (red arrow) to RGB and press the SELECT button. Input Selection Video Input Source Selection Menu Operation WHEN SELECTING INPUT 1 (COMPUTER INPUT TERMINALS ) When connecting to video equipment, select the type of Video source in the Source Select Menu. RGB (Scart) When scart video equipment is connected to the INPUT 1 (ANALOG) terminal, select RGB (Scart). RGB (AV HDCP) If the HDCP-compatible signal source is connected to the INPUT 1 (DIGITAL) terminal, select RGB (AV HDCP). Input 1 Source Select Menu Move the pointer (red arrow) to RGB (Scart) or RGB (AV HDCP) and press the SELECT button. INPUT MENU Input Menu icon Move the pointer (red arrow) to Input 1 and press the SELECT button. WHEN SELECTING INPUT (5 BNC INPUT jACKS ) When connecting to video equipment, select the type of Video source in the Source Select Menu. Video When the video input signal is connected to the VIDEO jack, select Video. INPUT MENU Input Menu icon Move the pointer (red arrow) to Input 2 and press the SELECT button. y, Pb/Cb, Pr/Cr When the video input signal is connected to the YPb/Cb-Pr/Cr jacks, select Y, Pb/Cb, Pr/Cr. Input Source Select Menu Move the pointer (red arrow) to Video or Y, Pb/Cb, Pr/Cr and press the SELECT button. WHEN SELECTING INPUT (AV TERMINALS ) When connecting to video equipment, select the type of Video source in the Source Select Menu. Video When the video input signal is connected to the VIDEO jack, select Video. INPUT MENU Input Menu icon y, Pb/Cb, Pr/Cr When the video input signal is connected to the YPb/Cb-Pr/Cr jacks, select Y, Pb/Cb, Pr/Cr.*

*S-Video When the video input signal is connected to the SVIDEO jack, select S-Video. Input Move the pointer (red arrow) to Input 3 and press the SELECT button. Source Select Menu Move the pointer (red arrow) to the desired source and press the SELECT button. Computer Input Computer System Selection Automatic Multi-Scan System This projector automatically tunes to various types of computers based on VGA, SVGA, XGA, SXGA, SXGA+, WXGA, or UXGA (refer to "Compatible Computer Specifications" on pages 7172). If a computer is selected as a signal source, this projector automatically detects the signal format and tunes to project a proper image without any additional settings.*

*(Some computers need to be set manually.) One of the following messages may appear when: Auto The projector cannot recognize the connected signal conforming to the provided PC Systems. The "Auto" is displayed on the System Menu box and the Auto PC Adjustment function works to display proper images. If the image is not projected properly, a manual adjustment is required. (pp. 3637 .) There is no signal input from the computer. Check the connection between your computer and the projector. (See "Troubleshooting" on page 64.) The preset system is manually adjustted in the PC Adjust Menu.*

*The adjusted data can be stored in the Mode 110. (pp. 36-37) PC systems provided in this projector is chosen. The projector chooses a proper system provided in the projector and displays it. PC SySTEM MENU PC SySTEM MENU PC System Menu icon Selected system is displayed. ----- Mode 1 SVGA 1 Mode 1 and SVGA 1 are examples. Selecting Computer System Manually PC system can also be selected manually. 1 2 Press the MENU button to display the On-Screen Menu. Use the Point 7 8 buttons to move the red frame pointer to the PC System Menu icon. Use the Point ed buttons to move the red arrow pointer to the desired system, and then press SELECT button.*

*PC System Menu icon Selected system is displayed Systems in this dialog box can be selected. Custom Mode (110) set in PC Adjust Menu. (pp.3637) 4 Computer Input Auto PC Adjustment Auto PC Adjustment function is provided to automatically adjust Fine sync, Total dots, Horizontal and Vertical positions to conform to your computer. Direct Operation The Auto PC adjustment function can be operated directly by pressing the AUTO PC button on the remote control.*

*Remote Control AUTO PC button Menu Operation Auto PC adj . 1 2 Press the MENU button to display the On-Screen Menu. Use the Point 7 8 buttons to move the red frame pointer to the PC Adjust Menu icon. Use the Point ed buttons to move the red frame pointer to the AUTO PC adj. icon and then press the SELECT button twice.*

*PC ADjUST MENU PC Adjust Menu icon Move the red frame pointer to the Auto PC adj. and press the SELECT button twice. To store the adjusted parameters . The adjusted parameters from the Auto PC Adjustment can be stored in the projector. Once the parameters are stored, the setting can be done just by selecting Mode in PC SYSTEM Menu (p.34). See MANUAL PC ADJUSTMENT on pages 3637 . "Please wait...*

*appears while the Auto PC " adjustment is in process. Note: ·Fine sync,Total dots, Horizontal andVertical position of certain computers cannot be fully adjusted with theAuto PCAdjustment function.When the image is not provided properly with this operation,manualadjustmentsarerequired.(pp.3637.) ·AutoPCAdjustmentcannotbeoperatedinDigitalSignalInputon theDVIterminaland"480p, "575p, "480i, "575i, "720p, "1035i, " " " " " " or"1080i"isselectedonthePCSYSTEMMenu. ·Dependingontheconditionofsignalsandthetypeand lengthofcables,thesignalsmaynotbeproperlyviewed.*

# [You're reading an excerpt. Click here to read official SANYO PLC-](http://yourpdfguides.com/dref/3810216)

[XP100L user guide](http://yourpdfguides.com/dref/3810216)

 *5 Computer Input Manual PC Adjustment Some computers employ special signal formats which may not be tuned by Multi-Scan system of this projector. Manual PC Adjustment enables you to precisely adjust several parameters to match those special signal formats. The projector has 10 independent memory areas to store those parameters manually adjusted.*

*It allows you to recall the setting for a specific computer. Note: The PC Adjust Menu cannot be operated when the digital signal input on the DVI terminal is selected on PC System Menu. 1 2 Press the MENU button to display the On-Screen Menu. Use the Point 7 8 buttons to move the red frame pointer to the PC Adjust Menu icon. Use the Point ed buttons to move the red frame pointer to the desired item and then press the SELECT button to display the adjustment dialog box.*

*Use the Point 7 8 buttons to adjust the setting value. PC ADjUST MENU PC Adjust Menu icon Fine sync Use the Point 7 8 buttons to adjust the value, eliminating a flicker from the image displayed (from 0 to 31). Total dots Use the Point 7 8 buttons to adjust the number of total dots in one horizontal period to match your PC image. Move the red frame pointer to the desired item and press the SELECT button. Status (Stored/Free) of the Selected Mode.*

*Position H Use the Point 7 8 buttons to adjust the horizontal picture position. Selected Mode Press the Point 7 8 buttons to adjust the value. Press the SELECT button at this icon to adjust "Clamp, "Display area H, or " " "Display area V. " Position V Use the Point 7 8 buttons to adjust the vertical picture position. Current mode Press the SELECT button to show H-sync freq. and V-sync freq. of the connected computer. Clamp Use the Point 7 8 buttons to adjust the clamp level. When the image has dark bars, try this adjustment. Display area H Use the Point 7 8 buttons to adjust the horizontal area displayed by this projector.*

*Display area V Use the Point 7 8 buttons to adjusts the vertical area displayed by this projector. Press the SELECT button at Current mode icon to show the information of the connected computer. Press the SELECT button at this icon to display the previous items. Current mode 6 Computer Input Reset To reset the adjusted data, select Reset and press the SELECT button. A confirmation box appears and then select [Yes]. All adjustments will return to their previous figures. Mode free To clear the adjusted data, select Mode free and then press the SELECT button. Move the red arrow pointer to the Mode that you want to*

*clear and then press the SELECT button. To clear the adjusted data . Store To store the adjusted data, select Store and then press the SELECT button. Move the red arrow pointer to one of the Mode 1 to 10 in which you want to store, and then press the SELECT button. Close this dialog box. Quit Exit the PC Adjust Menu. Confirmation box appears and then select [Yes]. To store the adjusted data .*

*This Mode has stored parameters. Vacant Close this dialog box. Values of "Total dots, "Position " H, "Position V, "Display area " " H, and "Display area V. " " Confirmation box appears and then select [Yes]. 7 Computer Input Image Level Selection Menu Operation 1 2 Press the MENU button to display the On-Screen Menu.*

*@@@@Real Picture level with improved halftone for graphics. @@(p. 47) Move the red frame pointer to the desired level and press the SELECT button. 8 Computer Input Screen Size Adjustment Select the desired screen size that conforms to the input signal source. 1 2 Press the MENU button to display the On-Screen Menu. @@Use the Point ed buttons to move the red frame pointer to the desired function and then press the SELECT button. Normal SCREEN MENU Screen Menu icon Provide the image at the normal computer aspect ratio of 4:3. True Provide the image in its original size. When the original image size is larger than the screen size (1024 x 768), the projector enters to the panning mode automatically. Use the Point ed7 8 buttons to pan the image.*

*When adjusted, the arrows will turn red. When reached to the correction limits, the arrows will disappear. Wide Provide the image to fit the wide video aspect ratio (16:9) by expanding the image width uniformly. This function can be used to provide the squeezed video signal at 16:9. Full screen Provides the full screen image. @@@@@@Scale H/V .....*

> *..... .... Adjust the Horizontal/Vertical screen scale. H&V ..........*

*.......... .. When set to "On, the aspect ratio is fixed. @@@@Position H/V ..*

*..... ... Adjust the Horizontal/Vertical screen position. Common ......*

*........ Save the adjusted scale to all the inputs. Press the SELECT button at Common to display a confirmation box. To save the scale, press the SELECT button at "Yes. When " Custom is selected, the saved scale is used. Reset ... .....*

*..........*

*.. Reset the all adjusted values. Press the SELECT button at Reset to display a confirmation box. To reset, press the SELECT button at "Yes. " Move the red frame pointer to the desired function and press the SELECT button. Note: ·Theprojectorcannotdisplayanyresolution higherthan1600x1200.Ifyourcomputer's screenresolutionishigherthan1600x1200, lowertheresolutionbeforeconnectingthe projector. ·TheimagedataotherthanXGA(1024x768)is modifiedtofitthescreensizeininitialmode. ·True,Fullscreen,andDigitalzoom+/cannot beselectedwhennosignalisdetectedinthePC SystemMenu. (p.34) Press the SELECT button at Common or Reset, to display a confirmation box. Note: ·Whennosignalisdetected,"Normal"is setautomaticallyandtheAspectdialogbox disappears. ·TheadjustablerangeforScaleH/VandPosition H/Vislimiteddependingontheinputsignal. 9 Computer Input*

*Keystone This function is used to store or reset the keystone correction when the AC power cord is unplugged.*

*Use the Point 7 8 buttons to switch between each option. Store. . . @@Reset .*

*. Release the keystone correction when the AC power cord is unplugged. To correct keystone distortion, press the Select button. The Keystone dialog box appears. Use the Point ed7 8 buttons to correct keystone distortion. @@@@@@@@@@Press the SELECT button at Reset to display a confirmation box. To reset, press the SELECT button at "Yes. " Quit Exit the Screen Size Adjustment Menu. Rear SCREEN MENU Move the red frame pointer to the desired function and press the SELECT button. Ceiling Note: ·Thepanningfunctionmaynotoperateproperlyif thestoredModeinthePCAdjustMenuisused.*

*(p.37) ·Theminimumcompressionratiocanbelimited dependingontheinputsignalorwhenthe Keystonefunctionisworking. ·Digitalzoom+/ cannotbeselectedwhenFull screenorTrueisselected. For zooming in and out the images Digital zoom + Select Digital zoom +. The On-Screen Menu disappears and "D. zoom +" appears. Press the SELECT button to expand the image size. Use the Point ed7 8 buttons to pan the image. The Panning function can work only when the image is larger than the screen size.*

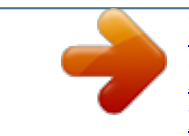